### Регистрация участников на Региональный чемпионат «Абилимпикс» на сайте Национального центра

Разработана на методическом материале

Национального центра «Абилимпикс»

[https://abilympics-russia.ru](https://abilympics-russia.ru/) **Официальный сайт Национального центра**

**Регистрация Чемпионат проходит на цифровой платформе -** [https://esim.firpo.ru](https://esim.firpo.ru/)

Регистрацию проходят – участники, эксперты

1. Для тех кто уже имеет личный кабинет Чемпионата «Профессионалы»

#### $\circledR$  $\mathcal{C}$ esim.firpo.ru ←

Страница - Цифровая Платформа Чемпионата

#### 具 三 Ta

#### **EMPROHATHOL** пимтинг **10 ПРОФЕССИОНАЛЬНОМ** ACTEPCTBY

Профессионалы Чемпионаты Профессионалы

Полезное

Шаблоны конкурсной документации 2024г

Ошибки в схеме оценки

Политика обработки ПД

#### Добро пожаловать на цифровую платформу организации чемпионатов

#### Движение "Абилимпикс"

На данной платформе вы можете подать заявку для участия в чемпионате по профессиональному мастерству среди инвалидов и лиц с ограниченными возможностями здоровья «Абилимпикс» и заполнить ваш профиль

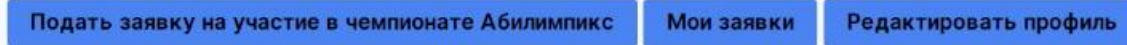

#### Движение "Профессионалы"

Все участники движения "Профессионалы" добавляются в конкретные чемпионаты региональными операторами. Для участия в чемпионате своего региона, обратитесь к региональному оператору или в администрацию своего учебного заведения для включения вас в список участников

Просмотреть профиль и мои чемпионаты 527 206520 Чемпионатов проведено

Конкурсантов прошло через платформу

#### (5) **c** A esim.firpo.ru

 $\leftarrow$ 

#### Подача заявки - Цифровая Платформа Чемпионата

 $R$  :

Для подачи заявки на участие в чемпионате "Абилимпикс" заполните информацию ниже.

Обратите внимание! После подачи заявки нужно заполнить профиль и загрузить необходимые документы.

Почта технической поддержки: site-support@abilympics-russia.ru Официальный сайт Национального центра "Абилимпикс": abilympics-russia.ru

Подать заявку на

О участие в чемпионате "Абилимпикс"

О Участие в Фестивале возможностей чемпионата "Абилимпикс"

Ошибки в схеме оценки

Шаблоны конкурсной

документации 2024г

Профессионалы

Чемпионаты

Полезное

Профессионалы

Политика обработки ПД

2. Для тех кто впервые регистрируется на цифровой платформе [https://esim.firpo.ru](https://esim.firpo.ru/)

### 1. Регистрация на новой платформе

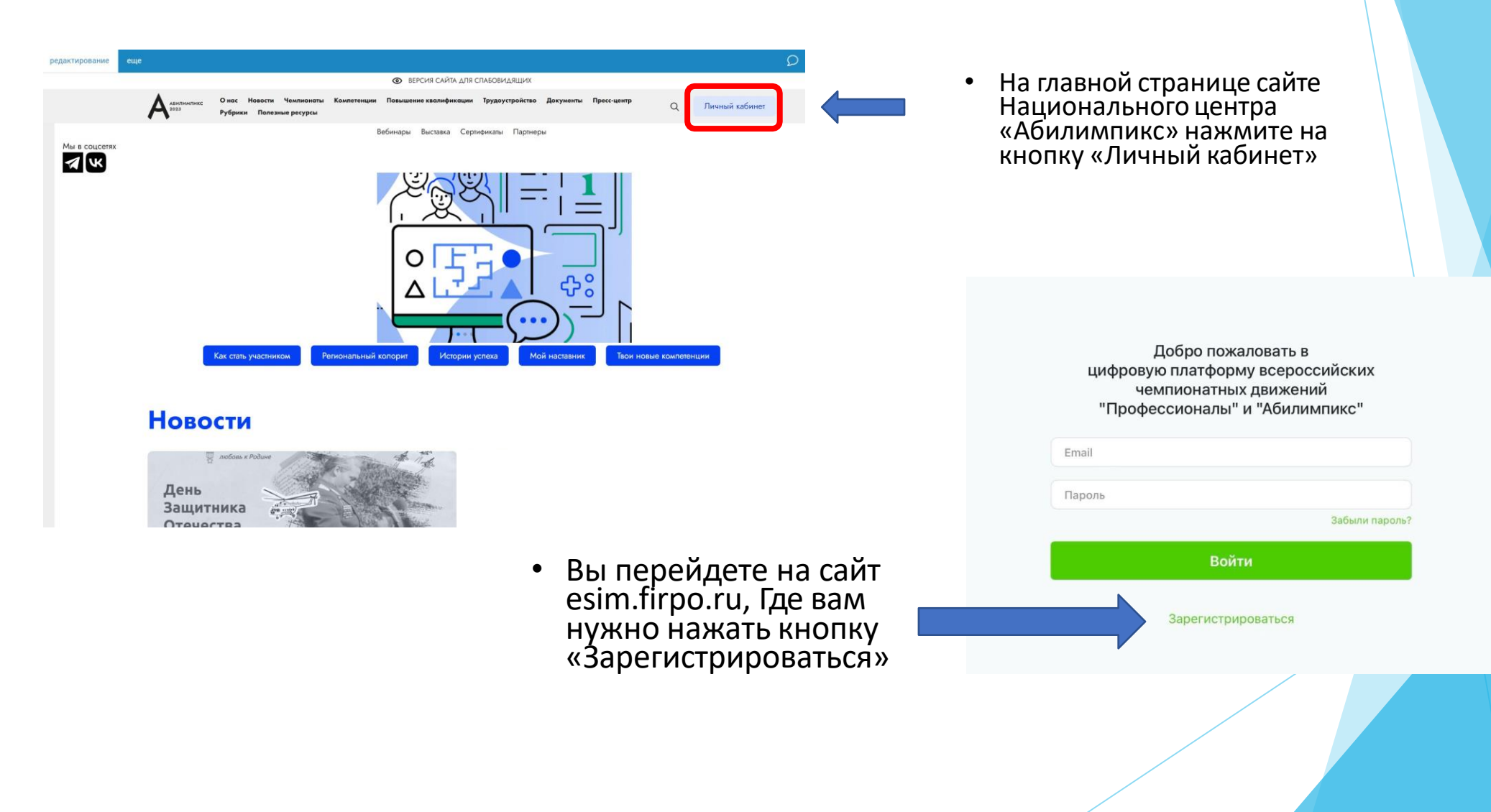

# Если у участника нет личной почты, создаем ее.

### 2. Страница регистрации

• На данной странице вам необходимо заполнить все поля

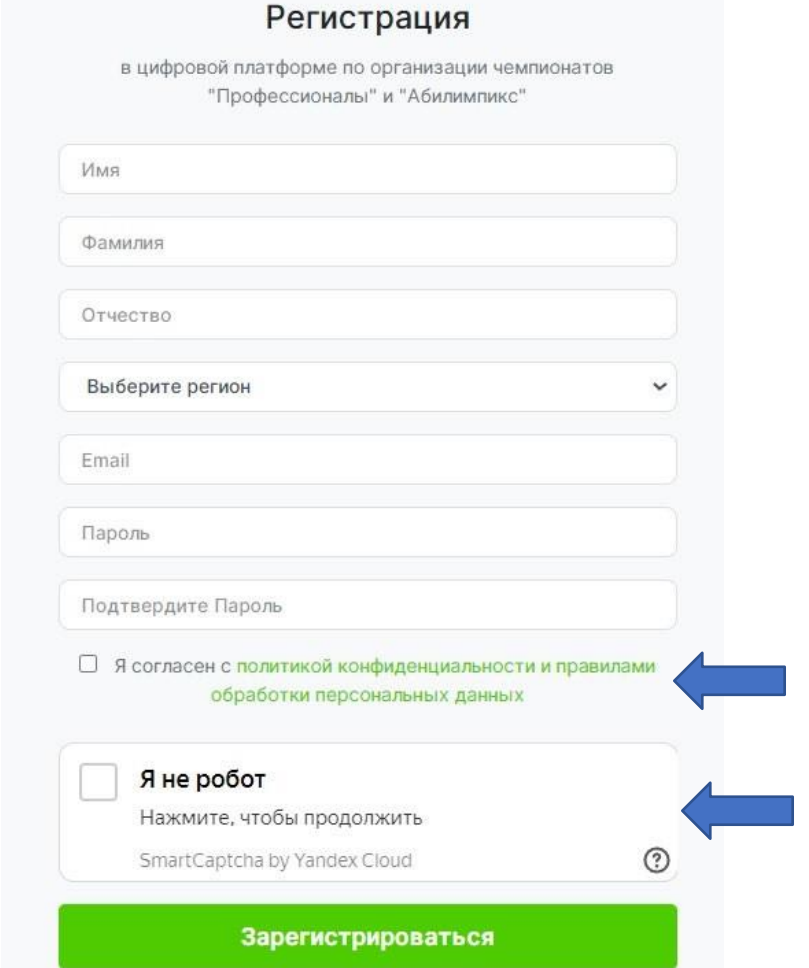

• Для успешного прохождения регистрации необходимо поставить подтвердить два пункта внизу

### 3. Подтверждение регистрации

- Для получения доступа к личному кабинету вам необходимо подтвердить адрес почты.
- Письмо с подтверждением направляется на почту сразу после прохождения регистрации.
- Для подтверждения в тексте письма на почте нажмите кнопку «Подтвердить»

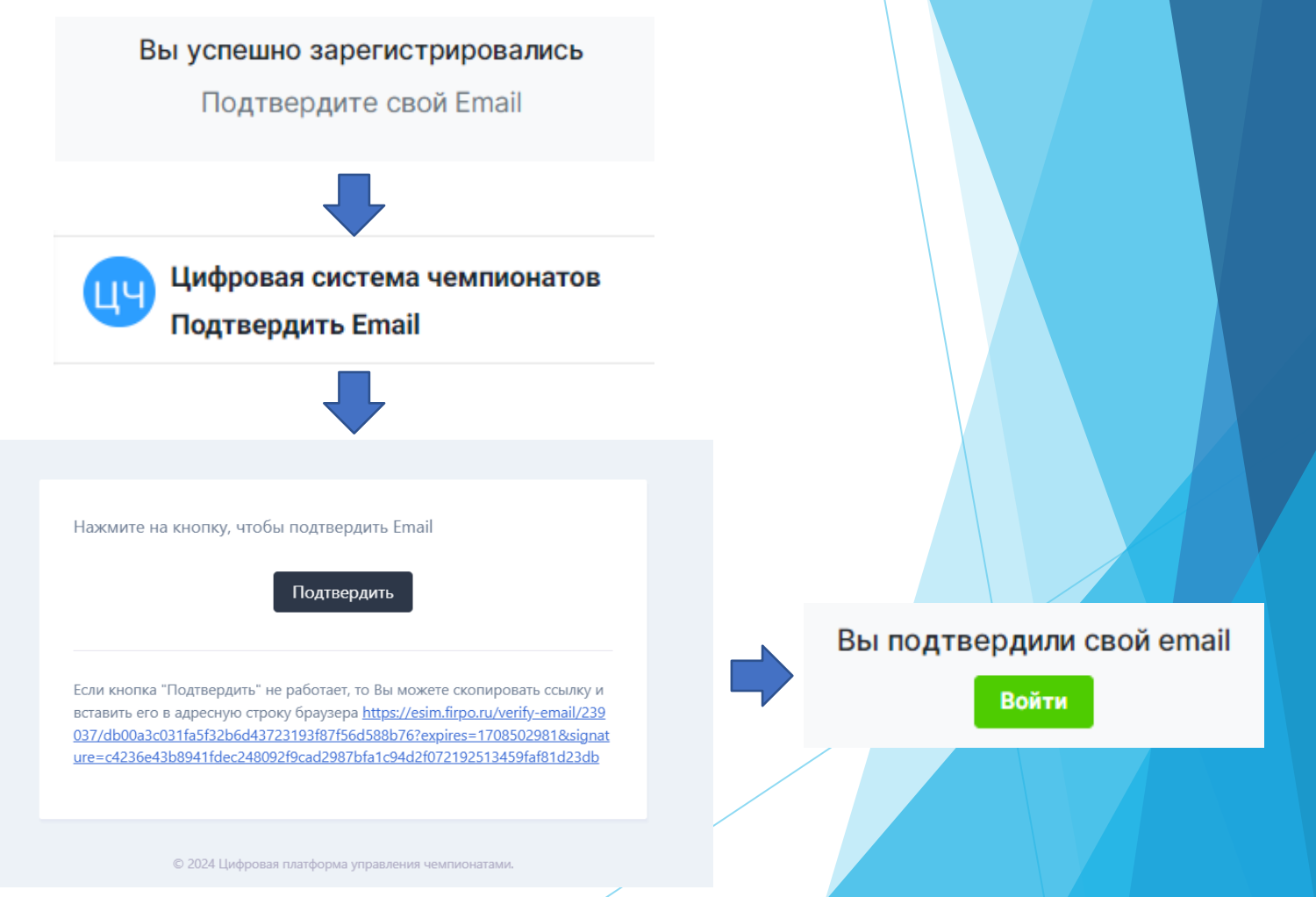

### 4.Вход на платформу

• После подтверждения почты у вас откроется окно со страницей входа в личный кабинет. (Если этого не произошло зайдите на страницу входа на сайте Национального центра «Абилимпикс» через кнопку «Личный кабинет»)

Введите адрес почты и пароль, которые были использованы при регистрации и нажмите кнопку «Войти»

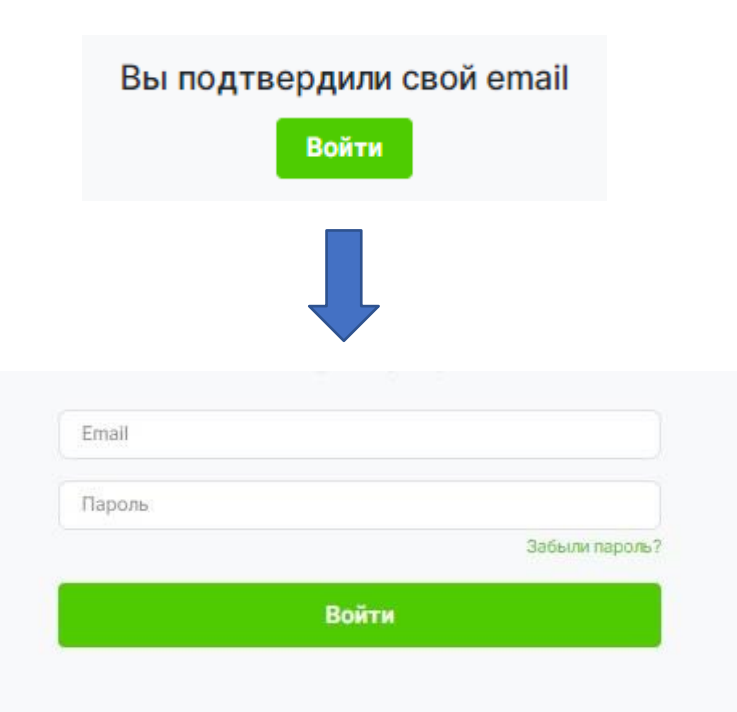

### 5. Главная страница

• После входа вы попадете на главную страницу личного кабинета, где вам необходимо нажать кнопку «Подать заявку на участие в чемпионате Абилимпикс»

#### Добро пожаловать на цифровую платформу организации чемпионатов

#### Движение "Абилимпикс"

На данной платформе вы можете подать заявку для участия в чемпионате по профессиональному мастерству среди инвалидов и лиц с ограниченными возможностями здоровья «Абилимпикс» и заполнить ваш профили

частия в

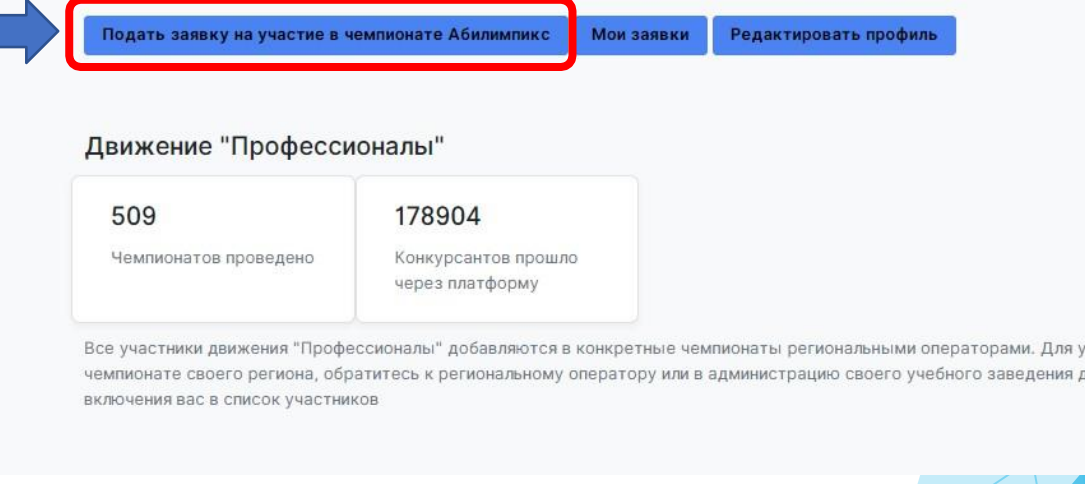

### 6. Подача заявки

Для подачи заявки на участие в чемпионате "Абилимпикс" заполните информацию ниже

Pors-

Чемпи Компе

Обратите внимание! После подачи заявки нужно заполнить профиль и загрузить **НАОбХОЛИМЫА ЛОКУМАНТЫ** 

Почтя

В открывшемся окне, выберите тип участия в чемпионате «Абилимпикс»

- Выберите:
- Роль участия Категорию участия

 Выберите чемпионат проходящий в вашем регионе Выберите компетенцию

**• Так же по необходимости можно выбрать специальное соданное македия в другие условия** нужные для выполнения конкурсного задания специальные  $\sqrt[30]{\begin{array}{c} \text{max} \end{array}}$ 

Если у участника есть наставник, его данные так же надс заявке, предварительно поставив галочку напротив пункта « наставник»

После чего нажмите кнопку «Отправить заявку»

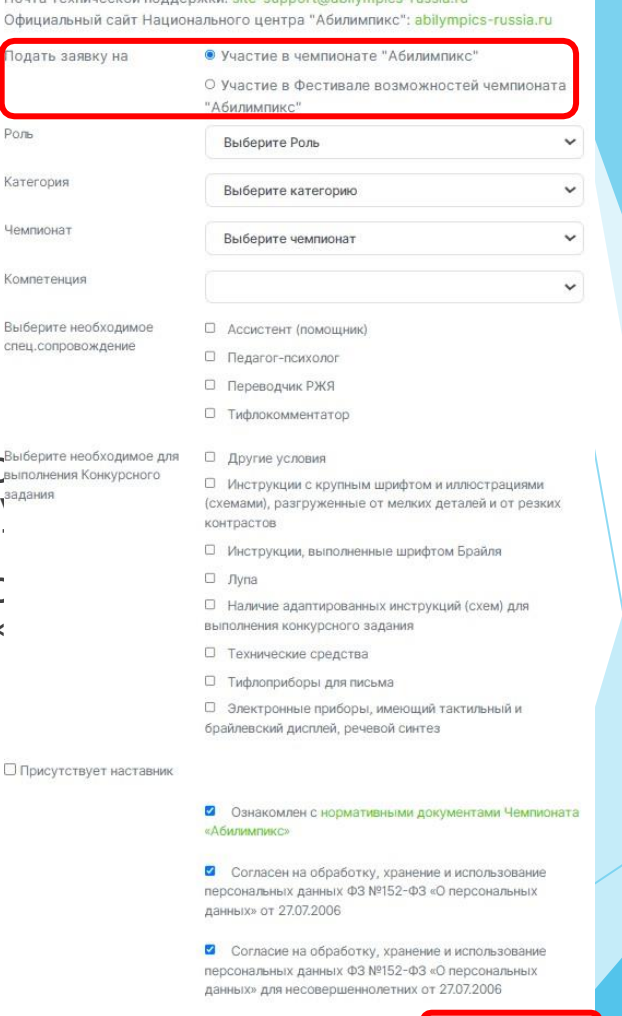

Отправить заявку

### 7. Страница «Мои заявки»

• После успешной подачи заявки вы попадете на страницу с вашими заявками.

У заявки в левом верхнем углу можно увидеть ее статус, изначально она в статусе «На рассмотрении».

Для того что бы заявку перевели в статус «Одобрено» вам необходимо полностью заполнить данные профиля, для этого в окне красного цвета с оповещением нажмите на строку «Нажмите, чтобы перейти в заполнение профиля»

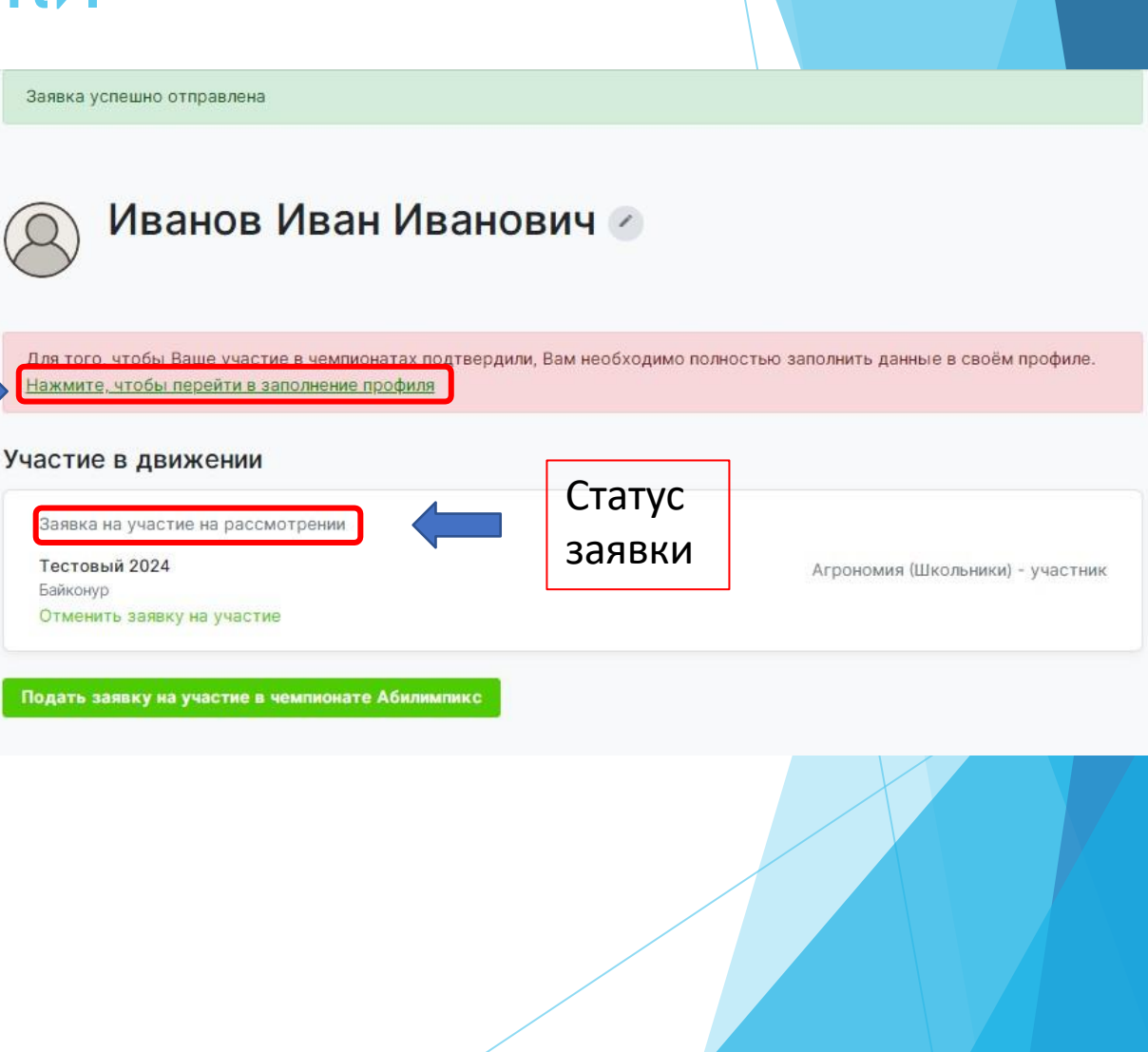

#### 8. Страница профиля Inodway  $\Omega$ Загрузить фотографию Образование На изображении должно быть видно Ваше лицо. Изображение не может быть больше абота 5МБ и должно быть в формате .jpg или .png **DINIT VUSCTIO R UPMINIOUSTRY** Лнформация об ограниченных Фамилия Иванов зможностях здоровья Има Иван • На странице профиля заполните Отчество Иванович все необходимые поля и внизу нажмите кнопку сохранения Номер телефона +7 123 345 56 66 Заполните каждый раздел данных (Сохраняйте данные в Гражданство Выберите страну («Опыт участия» если имеется)каждом разделе после заполнения Место рождения всех полей) Населенный пункт Дата рождения Выберите дату Для перехода в следующий раздел Серия и номер паспорта или 9200 132456 номер свидетельства о для заполнения данных в профиле рождении (для несовершеннолетних) выберете его в списке слева. СНИЛС Регион Байконур  $\check{ }$ Ваш пол Мужской О Женский О Кем выдан Кем выдан Когда выдан Выберите дату Код подразделения • Размер одежды указывайте в цифрах в Размер одежды диапазоне от 40 до 60 размера. (40,42,44…60) Согласие на обработку Выберите файл с согласием Обзор персональных данных Для участия в мероприятиях движения по профессиональному мастерству необходимо заполнить, подписать и загрузить согласие на обработку данных. Шаблон для совершеннолетних. Шаблон для **НАСОВАЛЛІАННОЛАТНИХ** □ Я согласен с политикой конфиденциальности и правилами обработки персональных данных Кнопка сохранения данных Сохранить основные данные профил

### 9. Информация об ограниченных возможностях здоровья

Ön

• Обратите внимание, при заполнении профиля в разделе «Информация об ограниченных возможностях здоровья» обязательно нужно загрузить документ подтверждающий статус ОВЗ или Инвалидности, это может быть справка МСЭ или ПМПК.

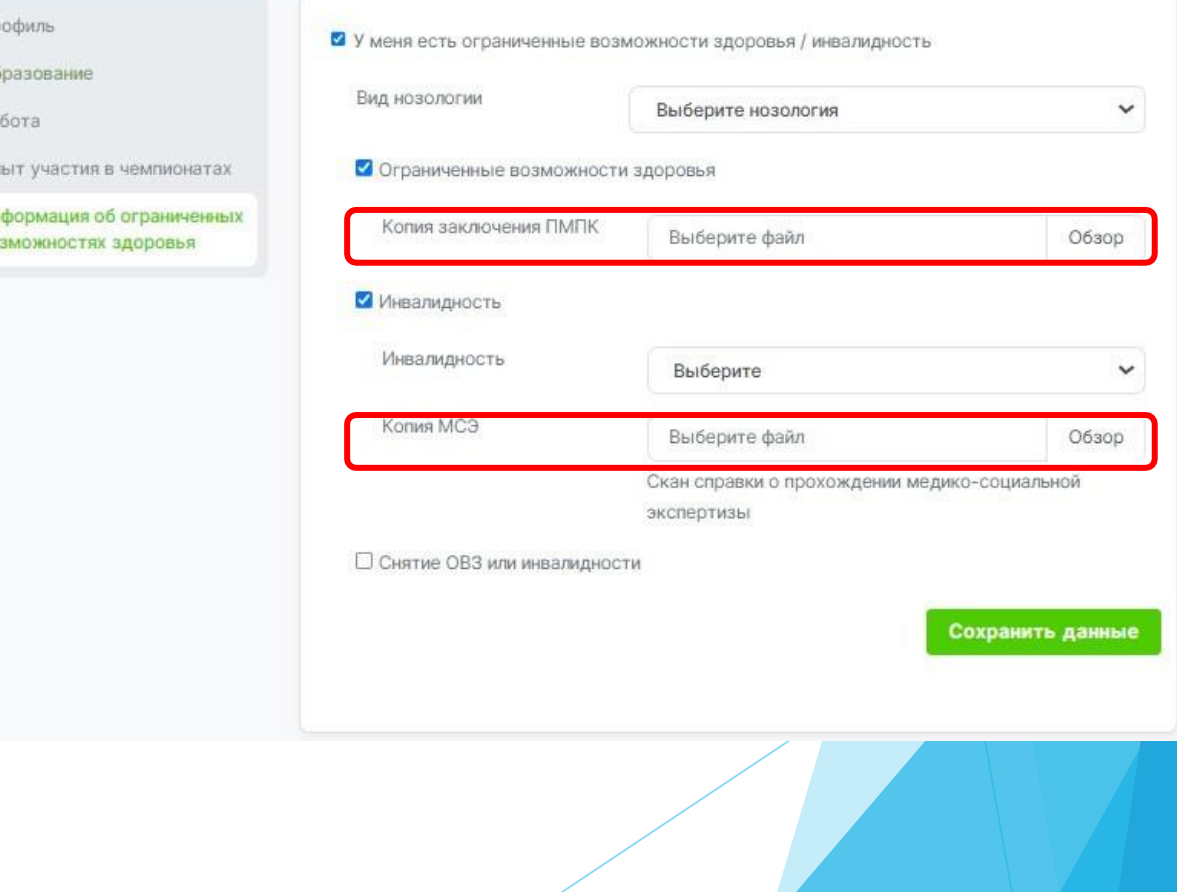

### Типичные ошибки при регистрации

- 1 участник 1 электронная почта  $\frac{1}{2}$
- Внимательнее при указании региона (часто выбирают Воронежскую  $\frac{1}{2}$ область)
- Стараетесь записывать логины и пароли указанные при регистрации  $\frac{\partial}{\partial x^k}$
- При возникших трудностях сразу обращайтесь в Региональный центр  $\frac{1}{2}$

### **Возникли трудности, обращается в Региональный центр**

Контактное лицо – Никитина Мария Владимировна Тел. 8 903 376 58 70 (можно на WhatApp) Электронная почта – post@vptkr.ru

## **Спасибо за внимание**